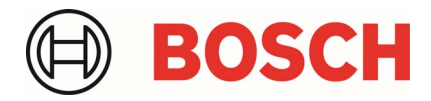

# **Bosch-Anbindung zu ZBD-Schnittstelle OBFCM für Österreich**

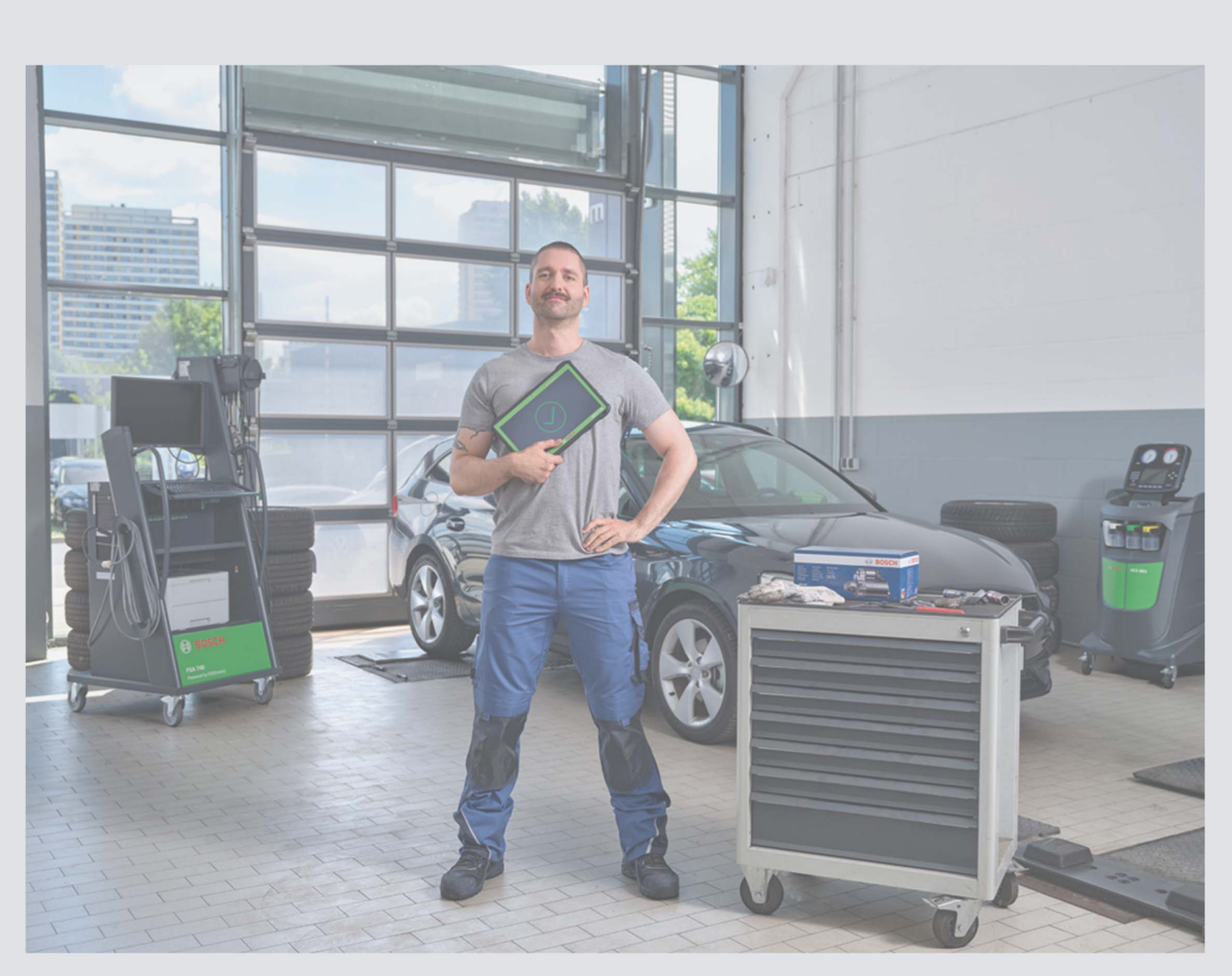

de Installationsanleitung Bosch-Anbindung OBFCM

## Inhaltsverzeichnis

#### 1 Installationsanleitung

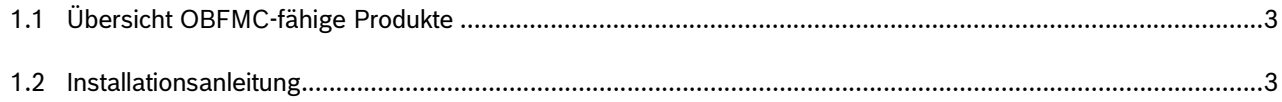

#### 2 Anwendung

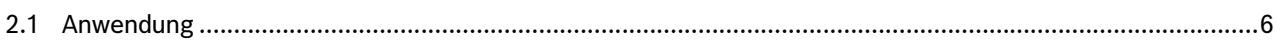

#### 3 Support

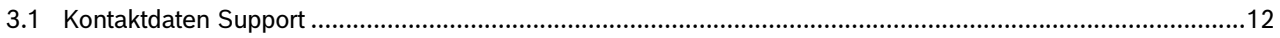

### **1 Installationsanleitung**

Die Schnittstelle für die Übermittlung von OBFCM-Werten an ZBD wurde in die ESI2.0 eingearbeitet. Es ist mit der ESI2.0 möglich, die geforderten OBFCM-Werte, nach der Aktualisierung der ESI2.0 über den Diagnostic-Download-Manager (DDM) und einer einmaligen Registrierung zu senden. Hierzu folgen Sie bitte der Anleitung im Verlauf.

#### 1.1 Übersicht OBFCM-fähige Geräte

Mit folgenden KTS-Geräten können OBFCM-Werte an ZBD übermittelt werden

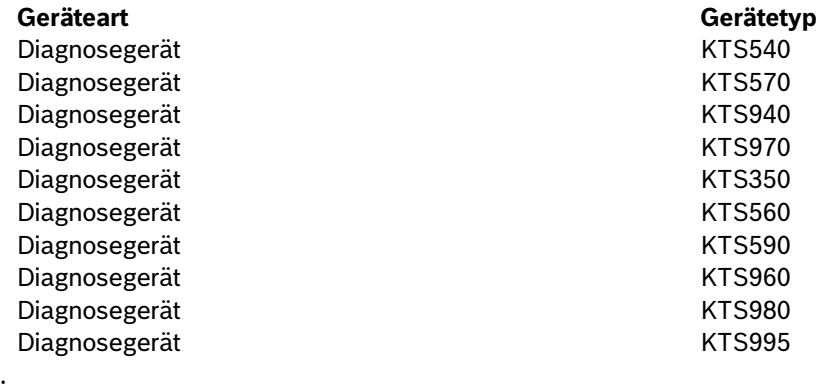

#### 1.2 Installationsanleitung

 Öffnen Sie den Diagnostic-Download-Manager (DDM) und laden Sie das bereitgestellte Servicepack herunter. Dieses steht Ihnen ab 22.5.2023 zur Verfügung

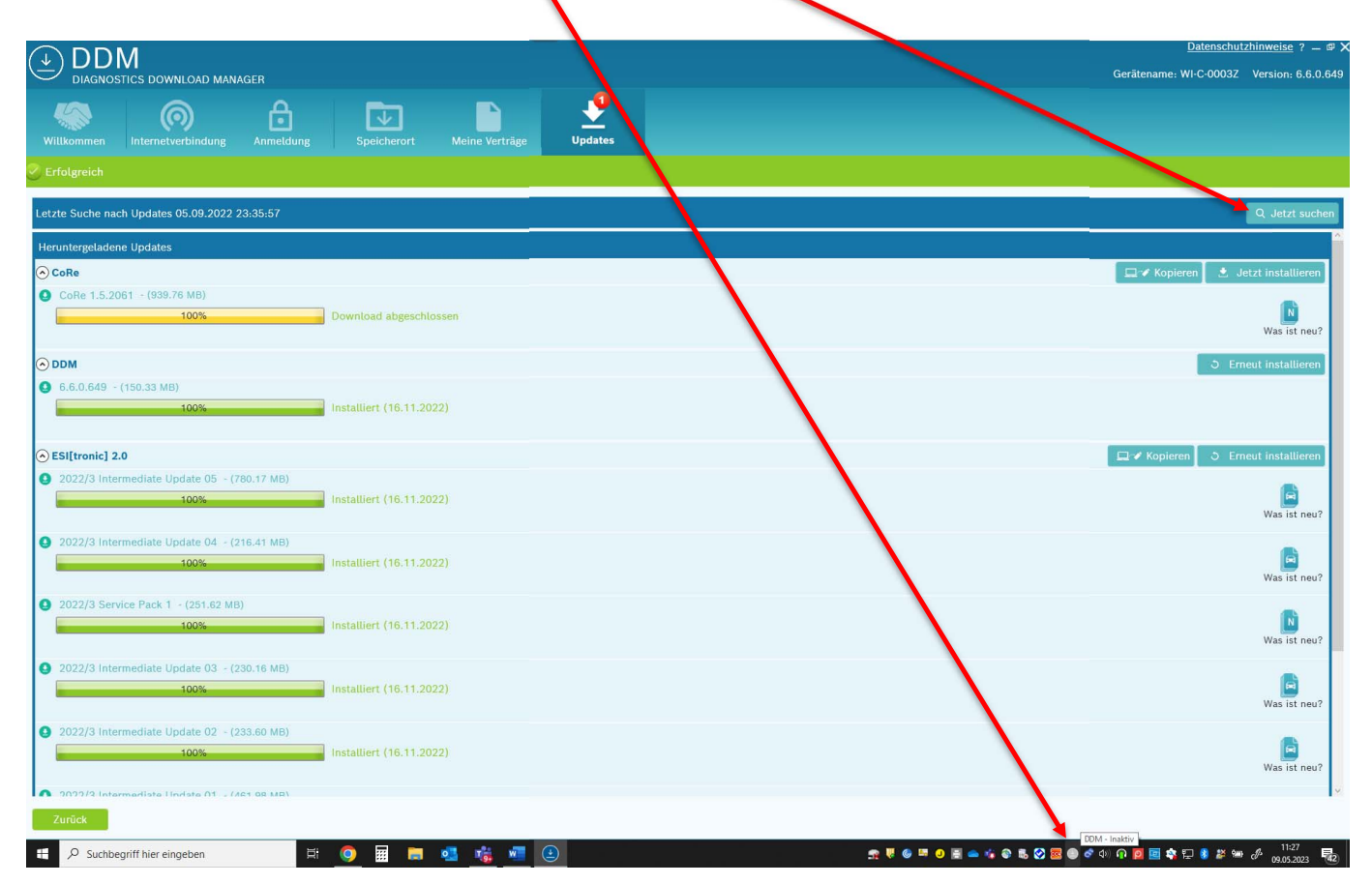

Nach dem Download, bitte die Installation mit "Click" auf "Jetzt installieren" durchführen.

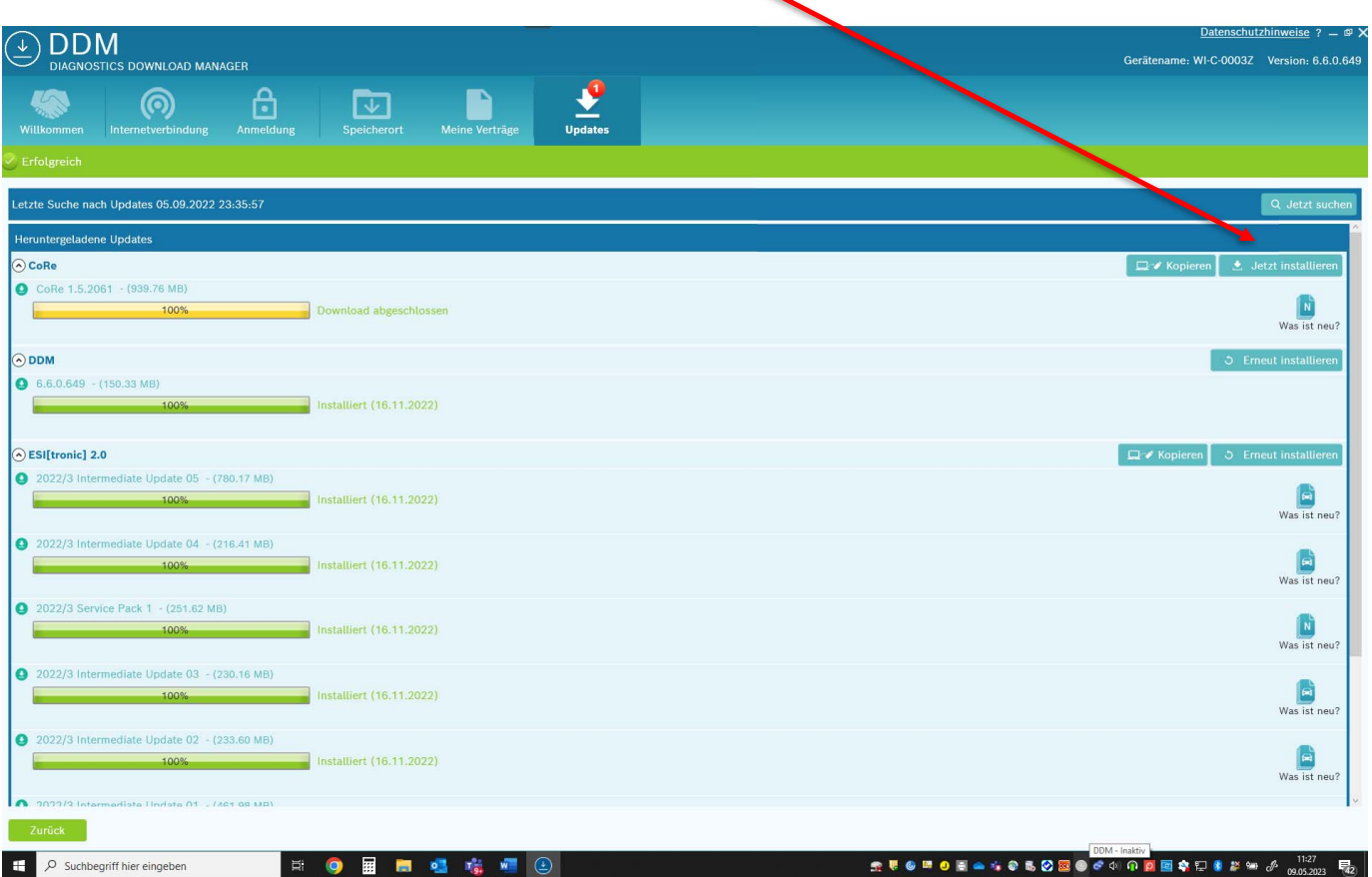

 Führen Sie nach der Installation die Registrierung über das Begutachtungsprogramm durch und folgen Sie den Anweisungen des Begutachtungsprogammes (EBV, Vecos). Durch die Eingabe der KTS-Seriennummer (siehe Typenschild am KTS) erhalten Sie einen "Authentication-Token", den Sie zur weiteren Einrichtung in der ESI2.0 benötigen. Kopieren/ Notieren Sie sich diesen "Authentication-Token".

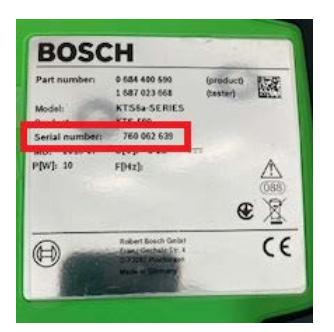

Nach der Installation und der Registrierung öffnen Sie die ESI2.0.

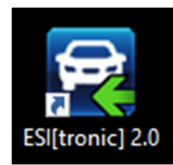

Klicken Sie auf die Benutzereinstellungen, welche Sie im Hauptmenü (rechts oben) finden.

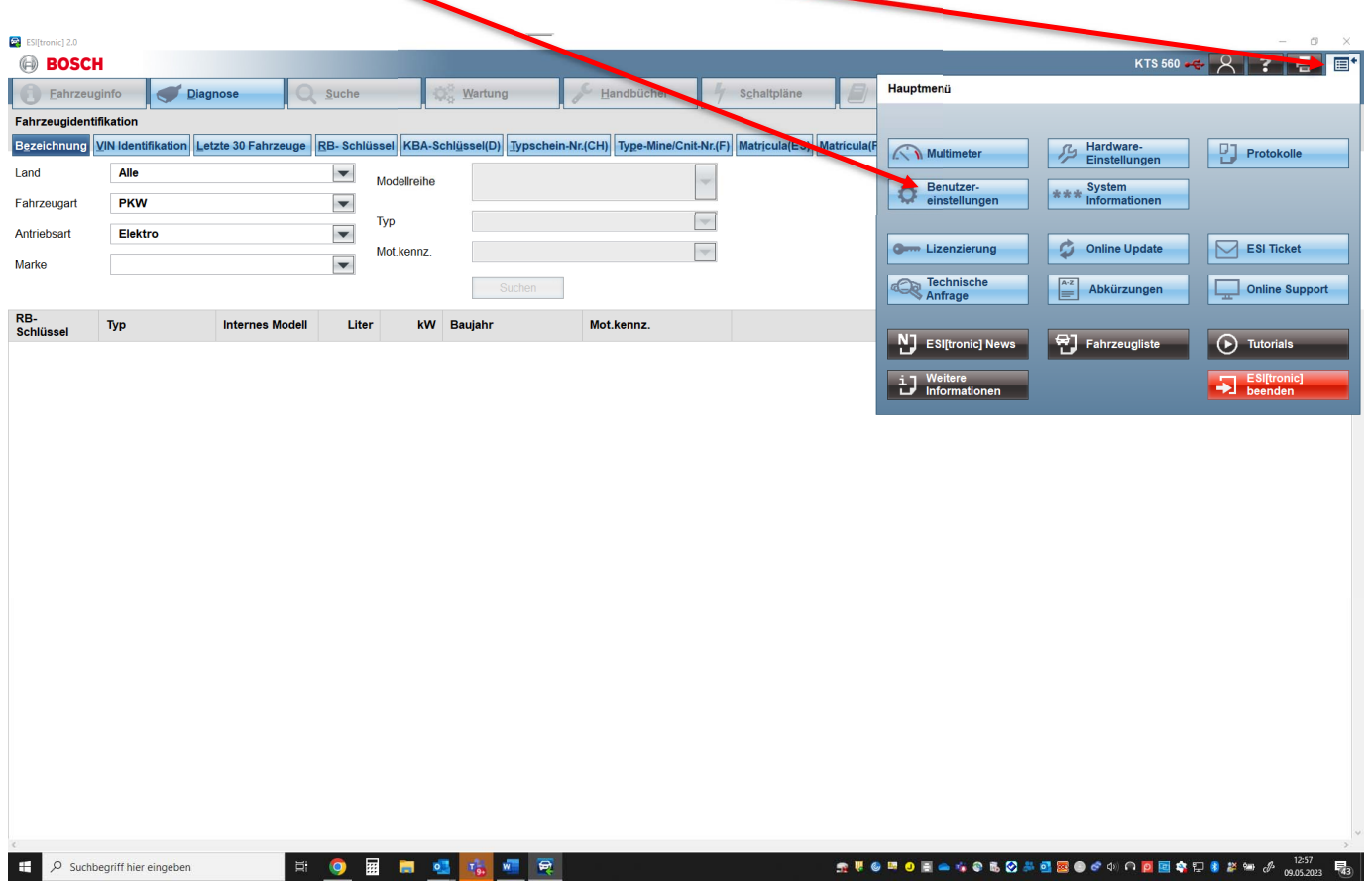

Wählen Sie den Reiter "OBFCM Werte" aus und tragen Sie den "Authentication-Token", den Sie über das Begutachtungsprogramm enhalten haben in das Feld "Authentication Token" ein. Danach bestätigen Sie den Vorgang mit "OK". Die Einrichtung ist abgeschlossen.

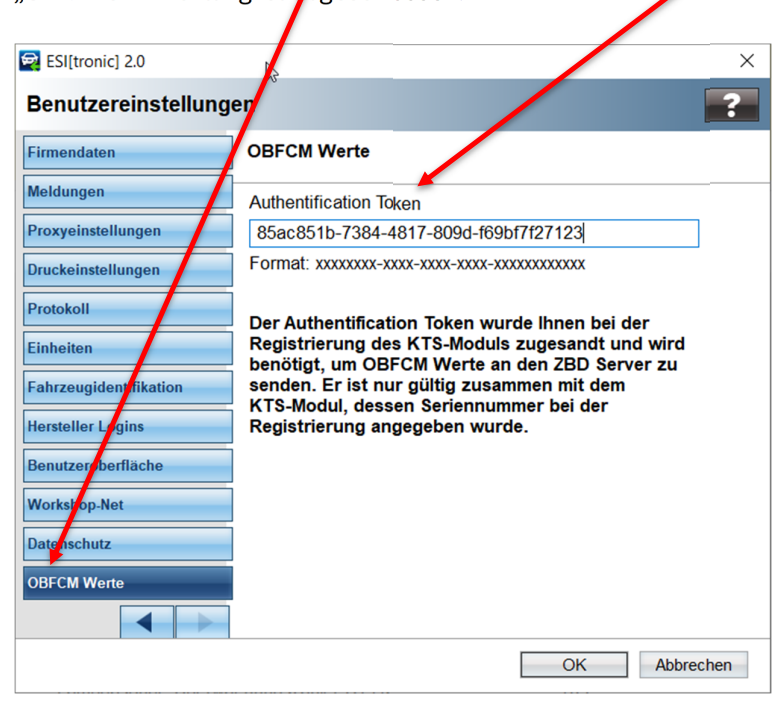

## **2 Anwendung**

In ESI2.0 haben Sie die Möglichkeit die geforderten OBFCM-Werte unter dem Reiter Diagnose => Global OBDII => Mode9, auszulesen. Nach dem Auslesen können die Daten an ZBD übergeben werden.

#### 2.1 Anwendung

Öffnen Sie die ESI2.0

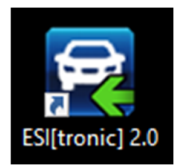

Wählen Sie das Fahrzeug aus (Bezeichnung, VIN etc.).

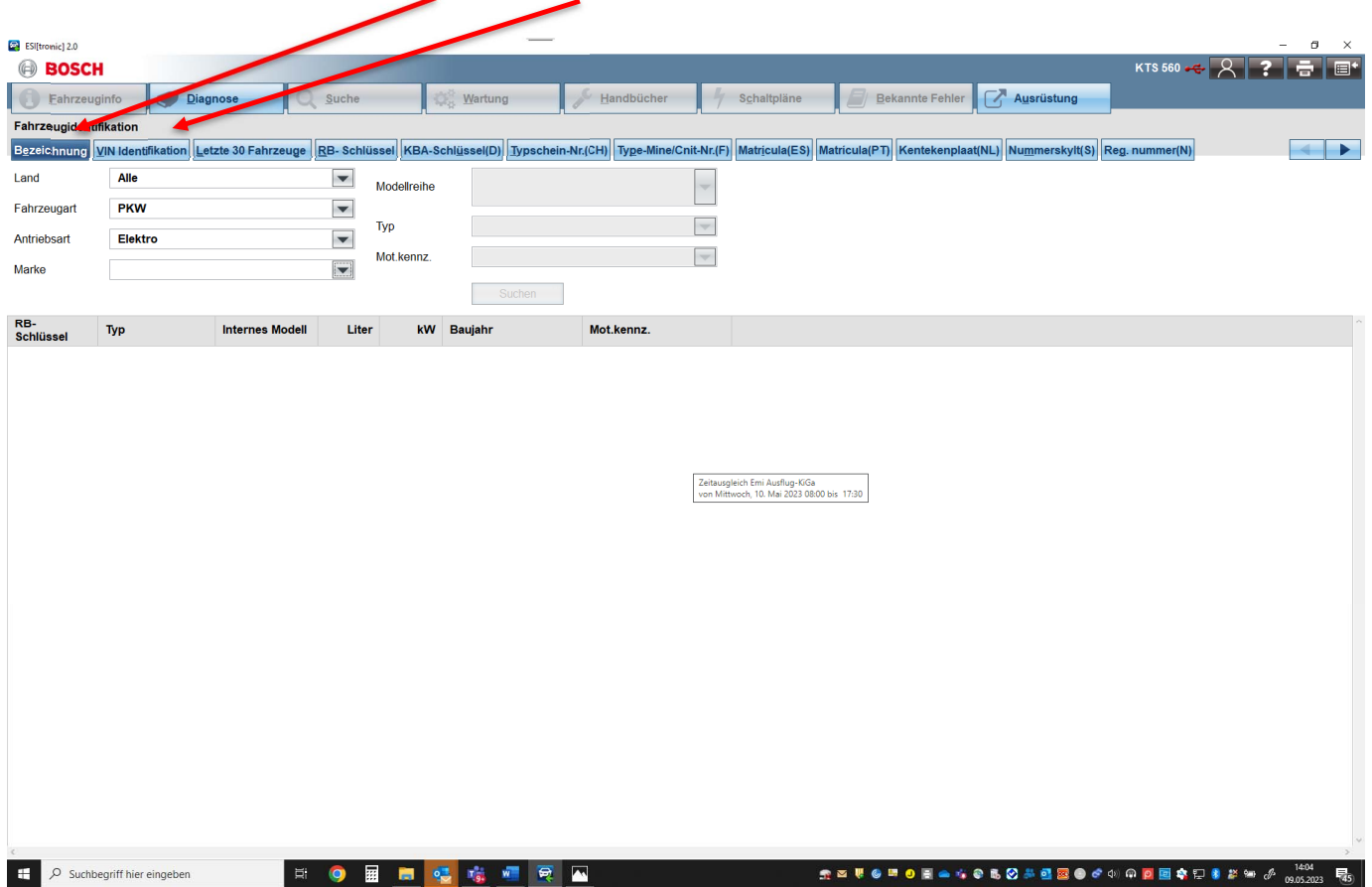

Klicken Sie nach Eingabe der Fahrzeugdaten auf "Diagnose".

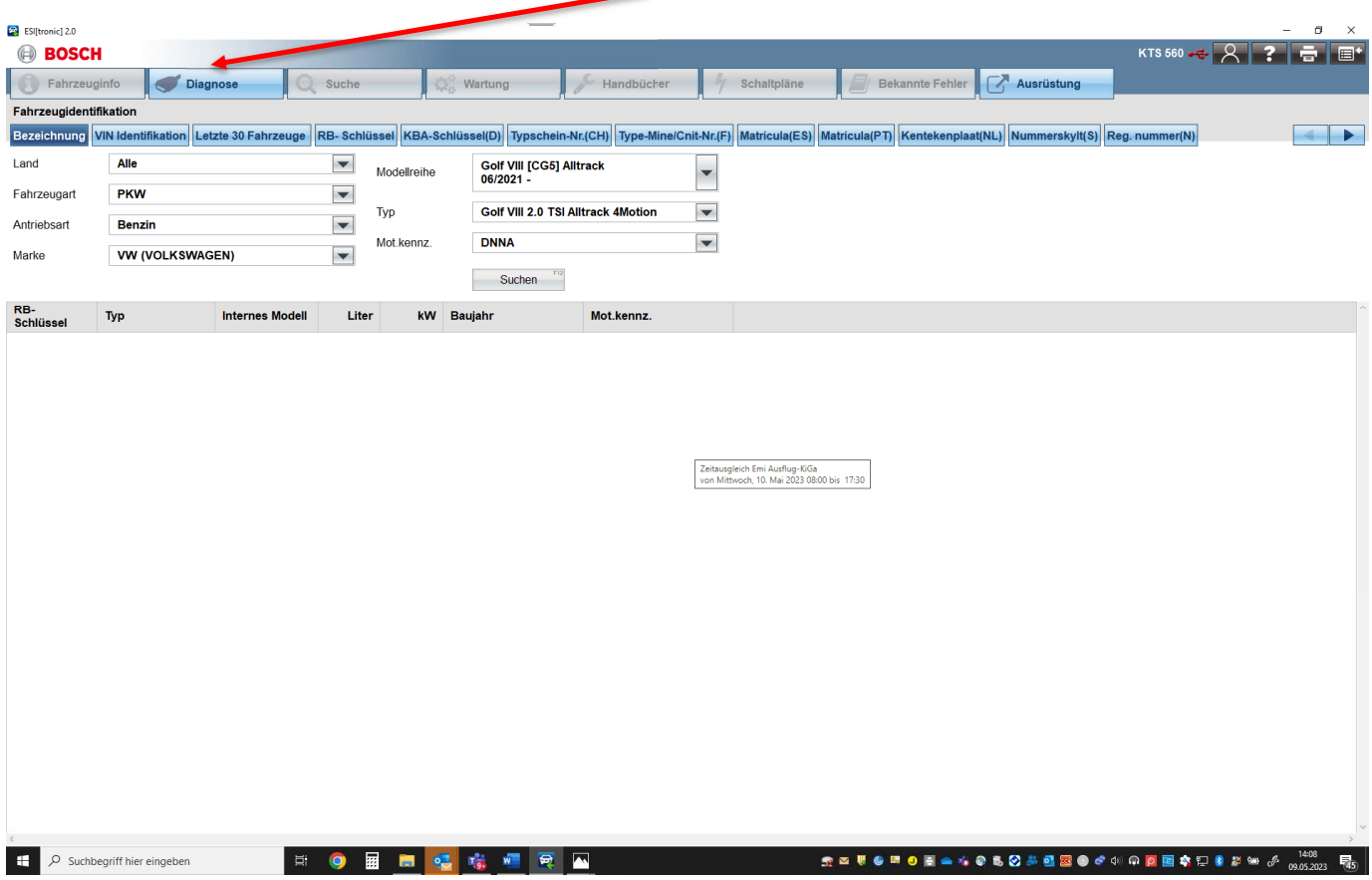

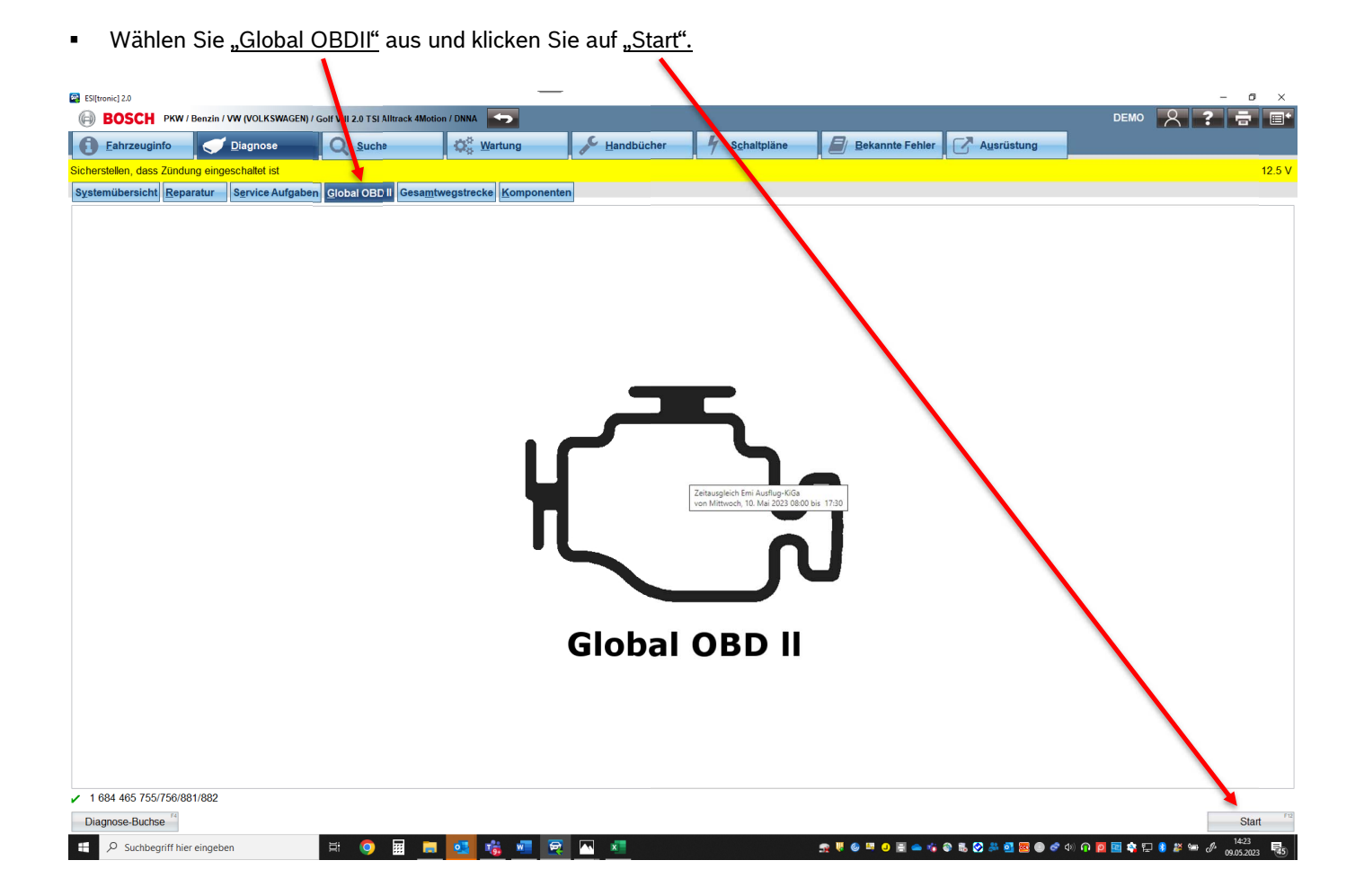

Wählen Sie "Mode 9" aus.

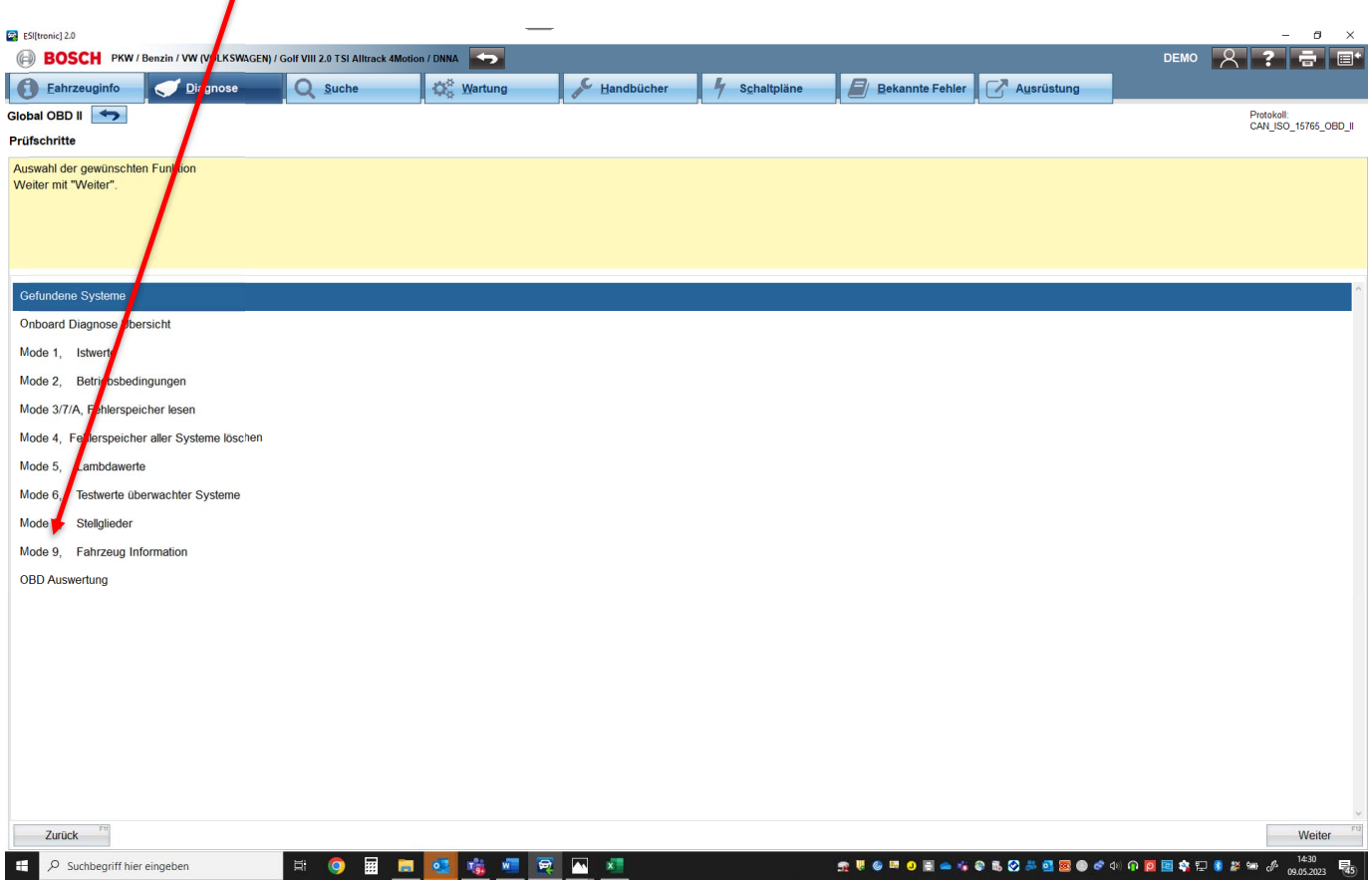

Klicken Sie auf "OBFCM Werte senden".

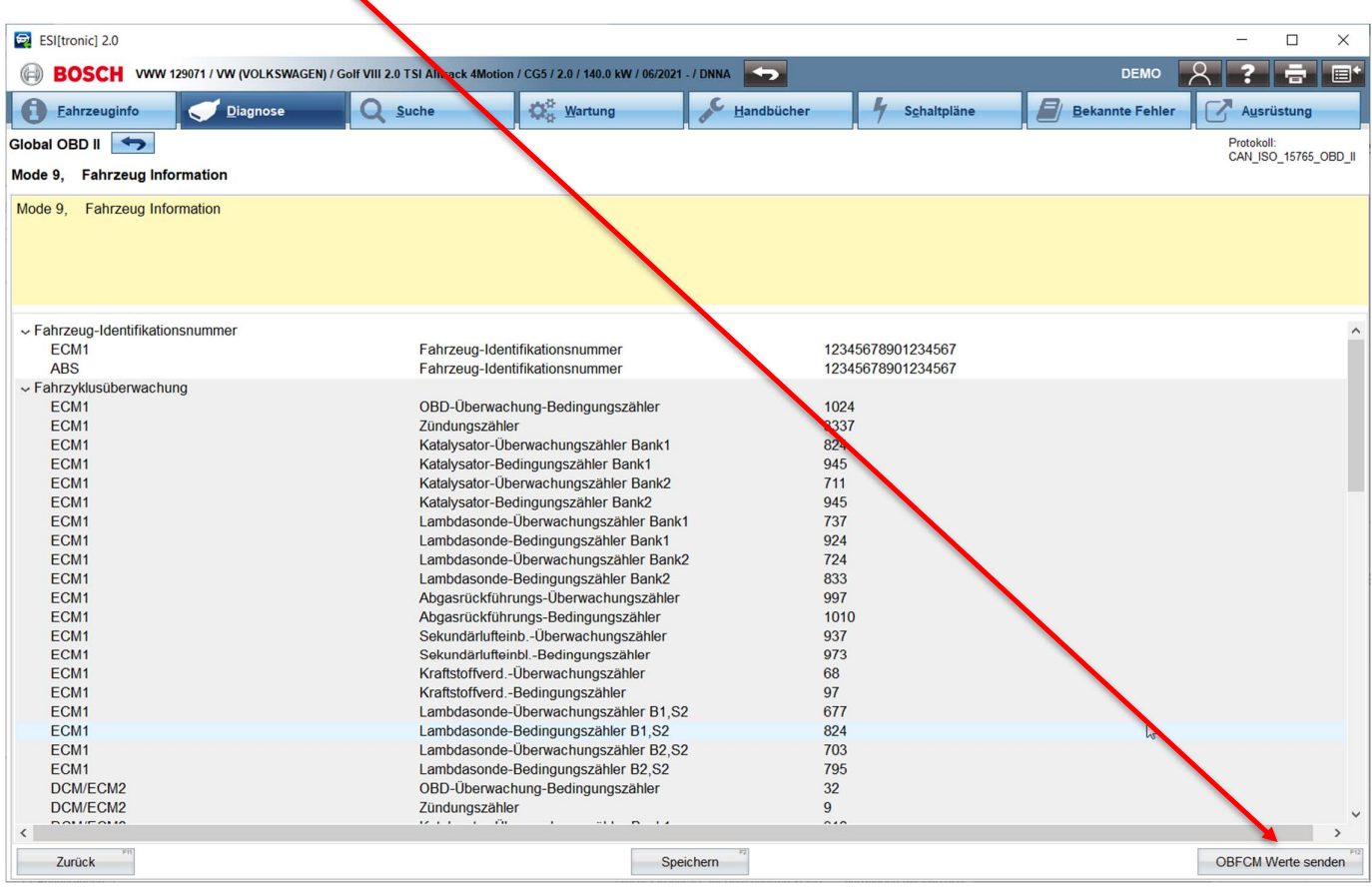

Die Daten werden an den ZBD-Server übertragen.

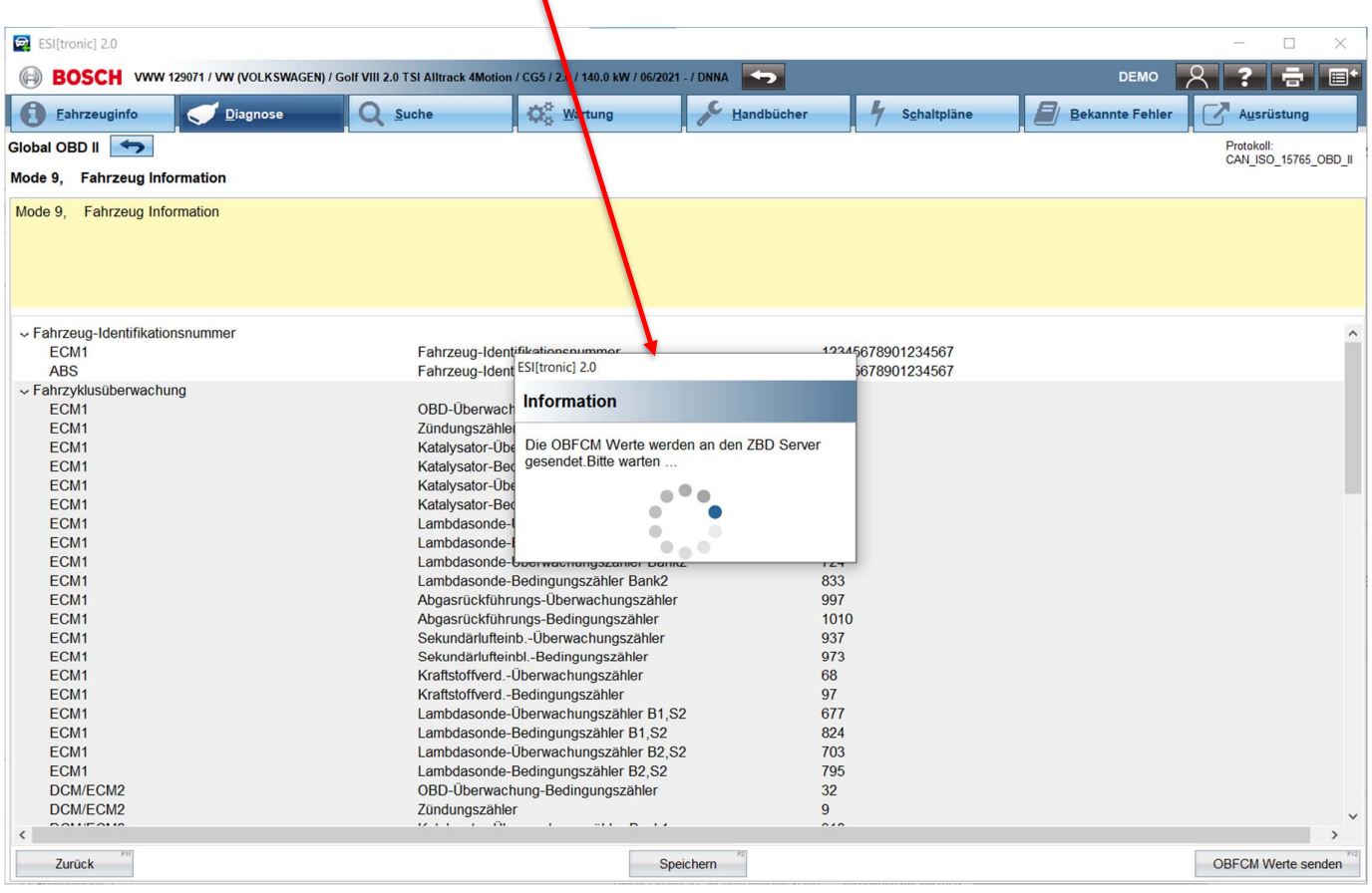

Nach erfolgreicher Übermittlung der Daten, bestätigen Sie mit "OK" und fahren im Begutachtungsprogramm fort.

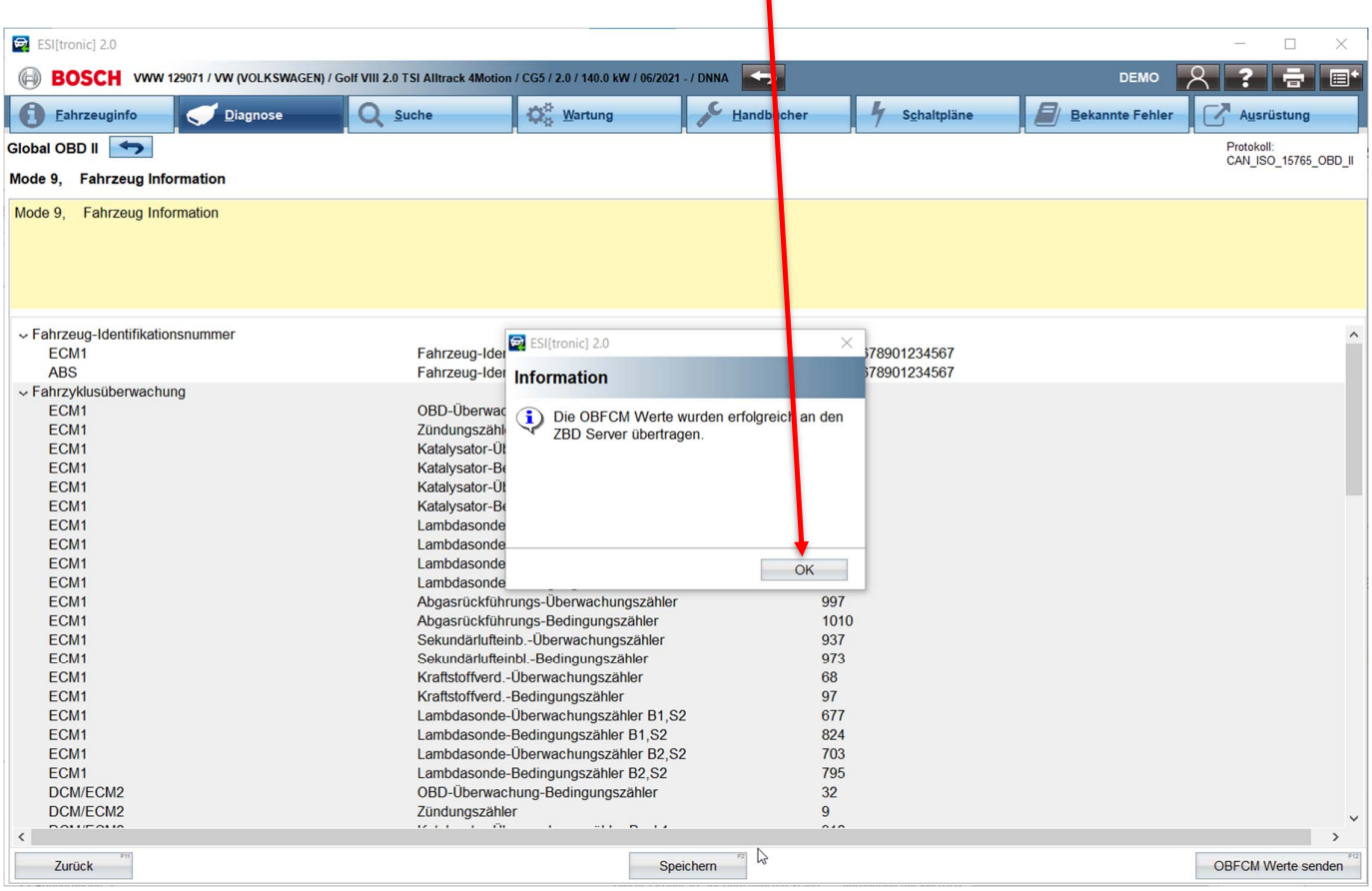

## **3 Support**

#### 3.1 Kontaktdaten Support

**ESI-Servicline** Email: esitronic@bosch-serviceline.com Telefon: +49 180 5011140

**Robert Bosch AG/Automotive Aftermarket**  AA/SAT Göllnergasse 15-17

Email esitronic@bosch-serviceline.com Telefon +49 180 5011140